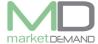

### Insurance

# **How to add insurance**

The user should first click on the asset register. See below picture.

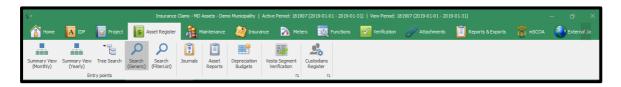

Click on search generic (Global search) button to load the register and the following window will appear.

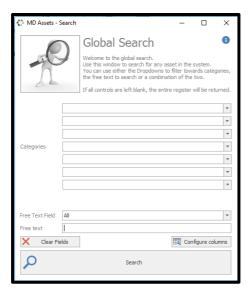

Click search button for the register to load, see below picture.

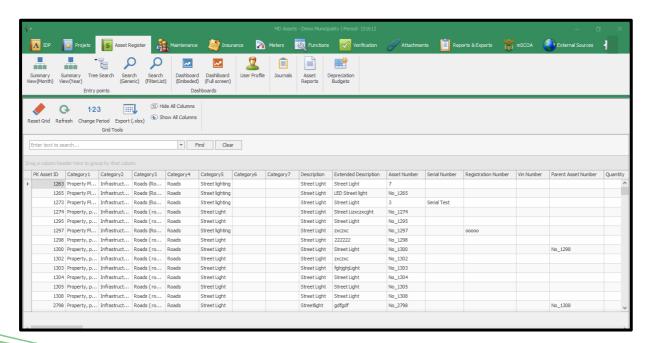

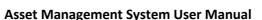

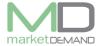

First highlight the assets you want to add the insurance, right click in the register and select add insurance. See below picture below.

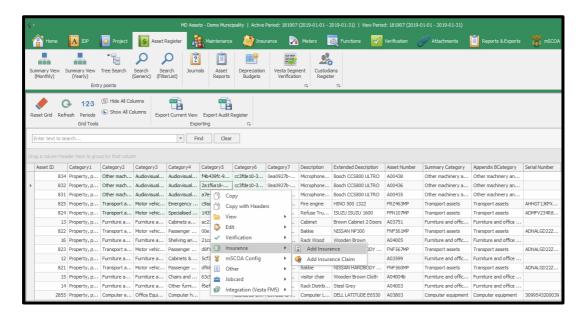

If the user click on add insurance function and the following window appears with the policy numbers, it means that that particular asset is already insured (see below picture).

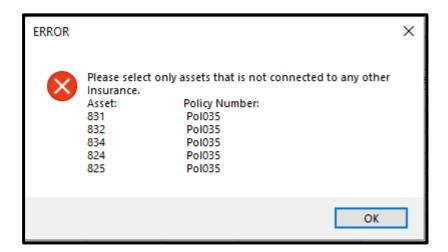

The user should select the asset(s) that is not connected to any other insurance. If the user selects the asset that is not insured, the following window will appear. The user can then fill in the required fields.

The required fields highlighted with asterisk will block the user to save the added insurance as the detailed information is required, the user should go back and fill in the missing information. See below picture.

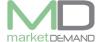

#### **Asset Management System User Manual**

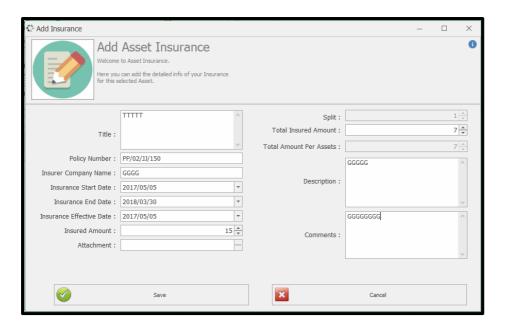

The system will confirm if the added data is successfully saved, click ok.

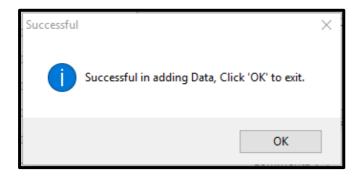

## How to view added insurance

The user should click on Insurance function on the system and all the active insurance will appear. Double click on any added insurance to view the details per insurance.

The user has access of searching for a particular added assets in the system. You can search added insurance by insurance ID, Policy number, Insurer Company, user Name, etc., using find button.

N.B. then click clear button after searching to go back to the added insurance data.

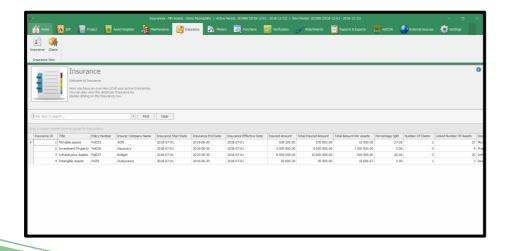

Page 3 of 5

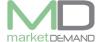

#### **Asset Management System User Manual**

Double click on one of the added insurance in order to view insurance detail(s) info and the following window will appear.

The user can also view the connected asset(s) of the insurance See below picture.

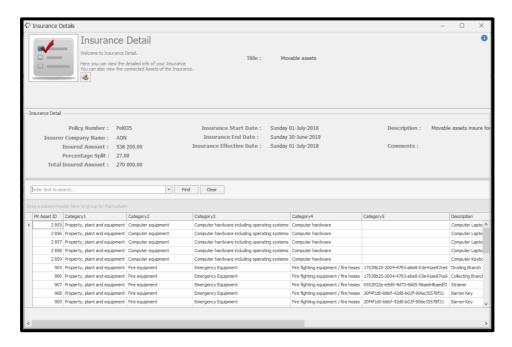

## **How to view Claims**

Click on Insurance function on the system.

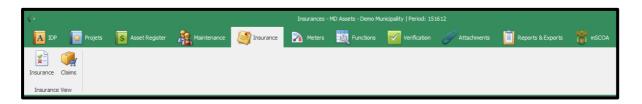

Click on claims and the following window will appear, the user will have an overview of all the active claims.

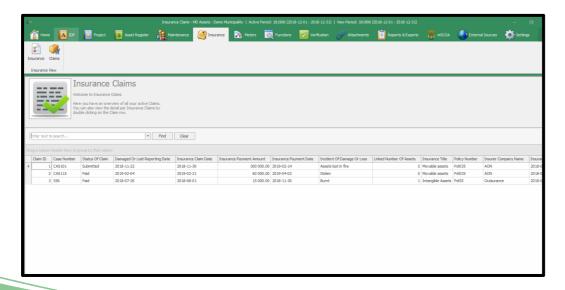

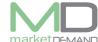

#### **Asset Management System User Manual**

The user will be able to view the details per insurance claim if there is any in the system. Then double click on the claim row to view the claims. See below picture.

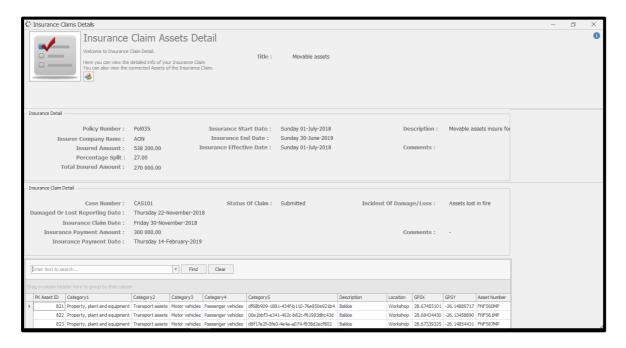